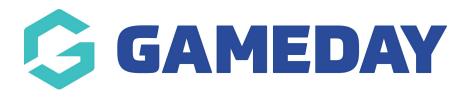

## Setting Up Forms Last Modified on 15/11/2022 1:03 pm AEDT

Forms allow you to create a custom form for specific things you want people to sign up for etc. This is mainly used for a contact page or something similar, however you can create a form for anything.

NOTE: This add on has to be enabled for your organisation. To check if this is available for your website, check your GameDay Dashboard.

1. Hover over **CONTENT** and click on **FORMS**.

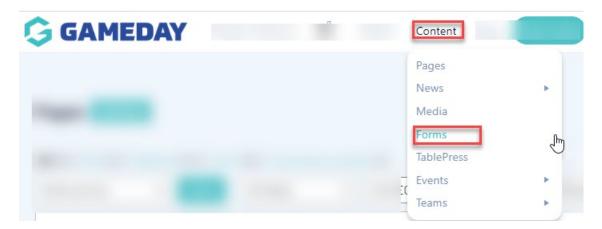

This will take you to the forms page.

2. Click ADD NEW.

| Forms Add New                                   |   |         |       |              |
|-------------------------------------------------|---|---------|-------|--------------|
| All (2)   Active (2)   Inactive (0)   Trash (0) |   |         |       | Secol France |
|                                                 |   |         |       | Search Forms |
| Bulk actions V Apply                            |   |         |       | 2 items      |
| C Status Title                                  | D | Entries | Views | Conversion   |
|                                                 |   |         |       |              |
|                                                 |   |         |       |              |
| (                                               |   |         |       |              |

3. Input a form title and description and click CREATE FORM.

| Create a New Form<br>Provide a title and a description for this form | ×  |
|----------------------------------------------------------------------|----|
| Form Title *                                                         |    |
| Contact Us                                                           |    |
| Form Description                                                     |    |
| Form will be used for contact us page                                |    |
|                                                                      | 11 |
| Create Form                                                          |    |

The form set up allows you to create the form as you please. The options to use within these forms can be found on the right hand side of the editor.

| Contact Us Two v Settings Entries                                  | Preview Save Form                                                                                              |
|--------------------------------------------------------------------|----------------------------------------------------------------------------------------------------|
|                                                                    | Search for a field Q                                                                                           |
| <b>۳</b> گ                                                         | Add Fields Field Settings  Drag a field to the left to start building your form and then start configuring it. |
| Simply drag and drop the fields or elements you want in this form. | Standard Fields   Advanced Fields                                                                              |
|                                                                    | Post Fields                                                                                                    |
|                                                                    |                                                                                                    |

4. Drag and drop the relevant fields from the right hand side onto the page.

| Contact Us V Settings Entries | Preview                   | Save Form                                           |                    |
|-------------------------------|---------------------------|-----------------------------------------------------|--------------------|
|                               | Search for a fi           | ield                                                | Q                  |
| Your Full Name                | Add Fields                | 5                                                   | Field Settings     |
| tour run Nathe                | Drag a fiel<br>and then s | ld to the left to start to<br>start configuring it. | suilding your form |
| Your Email                    | Standard Fields           |                                                     | ~                  |
| Your Email                    | Advanced Fields           |                                                     | ~                  |
|                               | θ                         |                                                     | Q                  |
| Phone                         | Name                      | Date                                                | Time               |
| Your Message                  | Phone                     | Q<br>Address                                        | C)<br>Website      |
| rou measege                   |                           | ±                                                   | C                  |
|                               | Email                     | File Upload                                         | CAPTCHA            |
|                               | :≡<br>List                | !E<br>Multi Select                                  | Consent            |

5. Once happy, click **SAVE FORM** in the top right hand corner.

If your form is requiring people to input contact information, you can check these entries via the form listing itself and clicking on ENTRIES.

| ms Add New                                                               |    |         |       |            |    |
|--------------------------------------------------------------------------|----|---------|-------|------------|----|
|                                                                          |    |         |       |            |    |
|                                                                          |    |         |       |            |    |
| Status Title                                                             | ID | Entries | Views | Conversion |    |
| Active Contact Us<br>Edit   Settings Entries Preview   Duplicate   Trash | 1  | 3       | 760   | 0.4%       | C3 |
|                                                                          |    |         |       |            |    |
|                                                                          |    |         |       |            |    |
|                                                                          |    |         |       |            |    |
|                                                                          |    |         |       |            |    |

## **Related Articles**